# **AMHPTISS** Guia de Acesso ao AMHPTISS – Nova Versão Módulo Consultório

Criado por **AMHP-DF** Classificação: Guia de Acesso ao AMHTISS Última atualização: Agosto de 2012 Versão Beta 2.0: impressão Copyright © 2012. AMHP-DF. Todos os direitos reservados

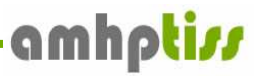

#### **1 Introdução**

#### **1.1 Apresentação**

Este guia de acesso rápido foi elaborado para lhe fornecer todas as informações necessárias para a utilização da nova versão do AMHPTISS, que já está disponível para os Associados da AMHP-DF. Desta forma, esperamos que suas dúvidas possam ser esclarecidas através do conteúdo deste guia juntamente com o suporte ao usuário oferecido pela AMHP-DF.

#### **1.2 Acesso ao novo AMHPTISS**

Para navegar entre as páginas da nova versão do AMHPTISS basta digitar no seu navegador (Internet Explorer, Mozilla Firefox, etc) o seguinte endereço: www.amhpdf.com.br. Aparecerá a seguinte página conforme abaixo:

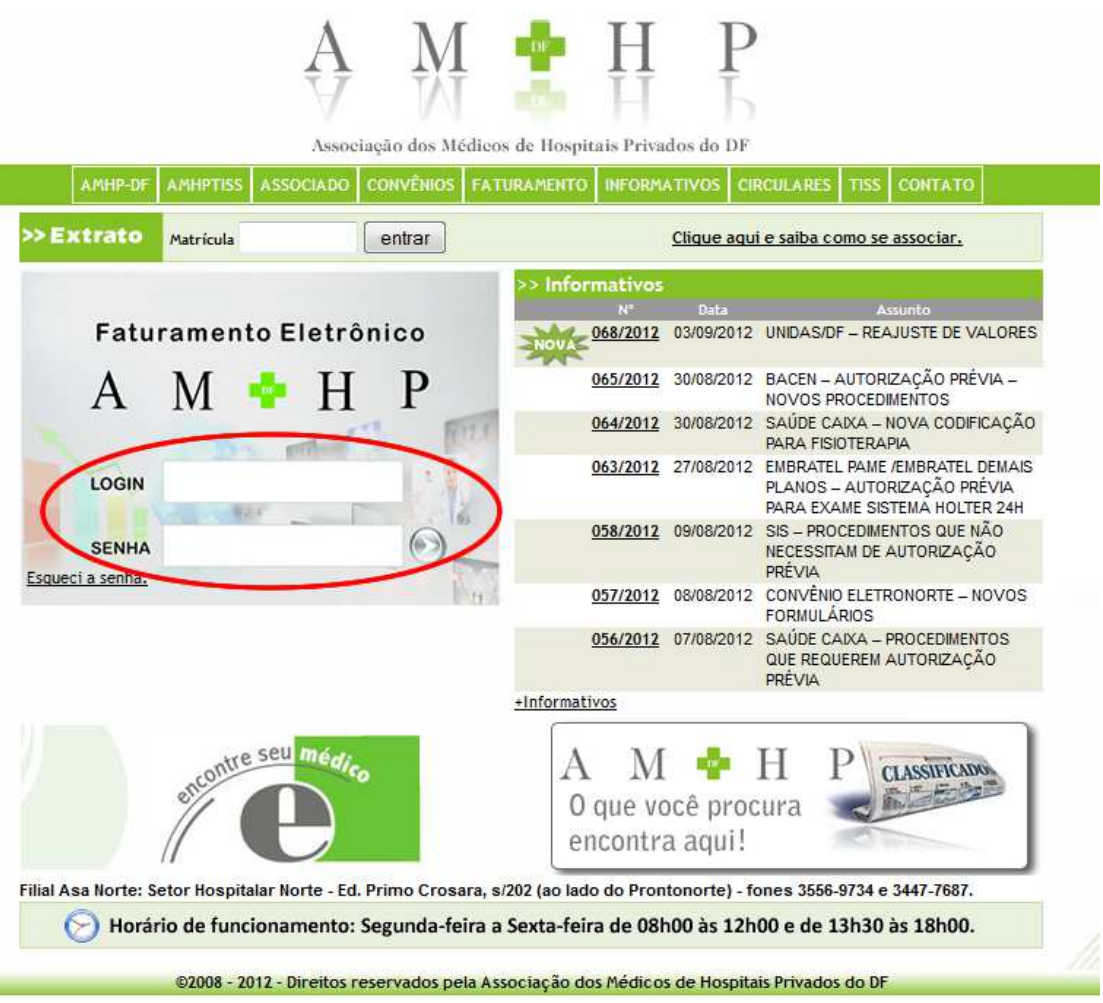

**Guia de Acesso Rápido ao AMHPTISS – Nova Versão 2.0 - Módulo Consultório Copyright © 2012. AMHP-DF. Todos os direitos reservados** 

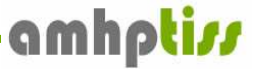

Conforme circulado em vermelho, no campo **Login** entre com o **CNPJ** da Pessoa Jurídica (Clínica) credenciada na AMHP-DF e em seguida no campo **Senha** informe os 6 (seis) primeiros dígitos do CNPJ e clique **OK**. Se for o primeiro acesso o Sistema irá direcioná-lo para o item **1.3 Efetuando a troca da senha**.

#### **1.3 Efetuando a troca da senha**

Somente poderão utilizar a nova versão do AMHPTISS aqueles Associados e/ou Atendentes que efetuarem a troca da senha logo no primeiro acesso. O Sistema verificará se é o primeiro acesso e abrirá a página conforme abaixo:

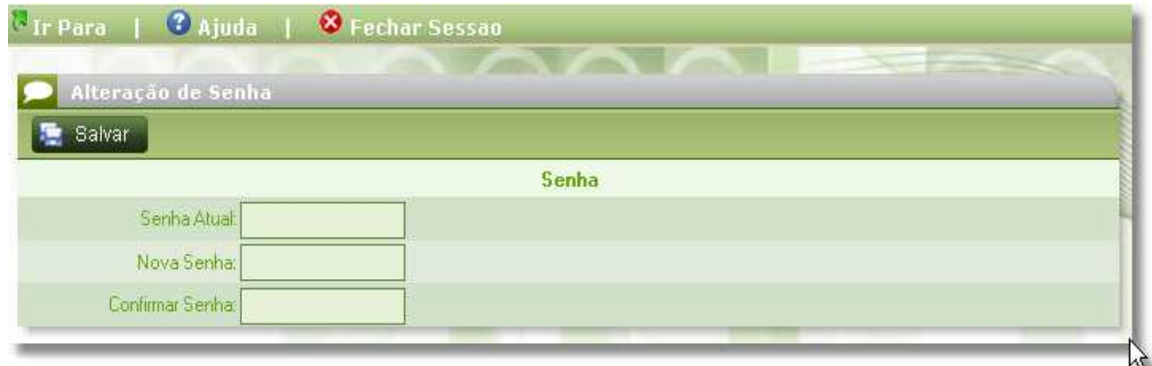

No campo **Senha Atual** entre com os **6 (seis) primeiros dígitos do CNPJ**, enviado por email ao responsável da pessoa jurídica (Clínica). Informe a nova senha no campo **Nova Senha** e confirme novamente no campo **Confirmar Senha**. Em seguida clique no botão **Salvar** para que o sistema salve a mudança da senha.

#### **É importante lembrar que**:

A partir dessa **nova versão não será permitida a digitação de atendimentos utilizando o CNPJ e a Senha da pessoa jurídica**. Este procedimento se faz necessário para o correto registro do histórico de acompanhamento das informações introduzidas no sistema realizado pelos atendentes vinculados à pessoa jurídica. Para isso clique no link sugerido ou acesse o menu **Ir Para > Consultório > Atendentes > Cadastro de Atendentes**.

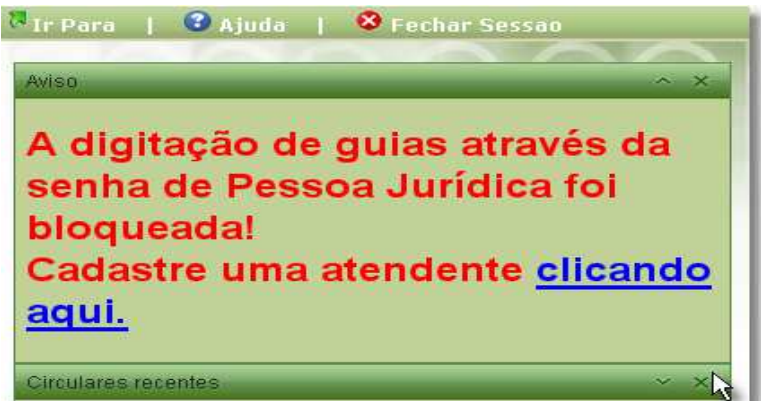

## **2. Utilizando o Sistema**

## **2.1 Menu Ir Para**

O menu **Ir Para** sofreu vários ajustes nessa nova versão do AMHPISS. Um desses ajustes, e de maior relevância, foi a simplificação do mesmo conforme mostrado abaixo:

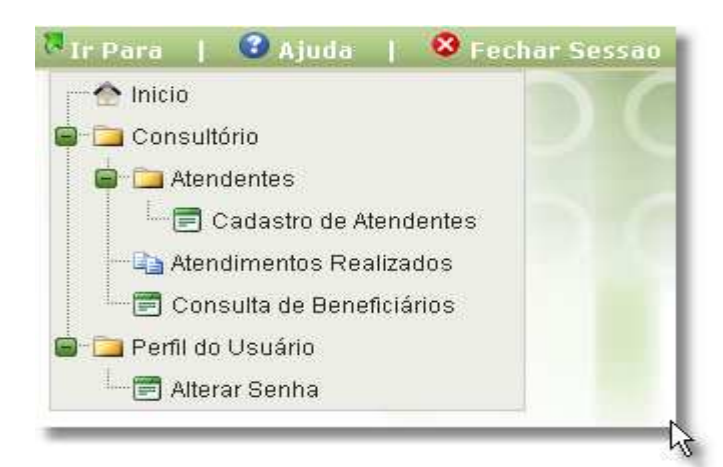

Como mencionado anteriormente, aqui não aparece a opção (**Atendimento**) utilizada para registrar as guia de atendimentos, visto que está sendo usado o **Login** e **Senha** da pessoa jurídica.

Para liberar o menu **Consultório** por completo deve-se incluir pelo menos um Atendente. Para isso, siga os passos descritos no item **2.2 Cadastro de Atendentes**.

## **2.2 Cadastro de Atendentes**

Após o primeiro acesso e a realização da troca da senha do usuário, deve-se fazer o cadastro de um novo usuário (**Atendente**) que poderá utilizar o menu **Consultório** por completo.

Este processo chama-se Gerenciar Atendentes. No menu **Ir Para** clique em **Consultório > Atendentes > Cadastro de Atendentes**, para dar permissão aos usuários que poderão utilizar o Sistema para registrar os atendimentos.

amhptiss

Aparecerá a página mostrada abaixo:

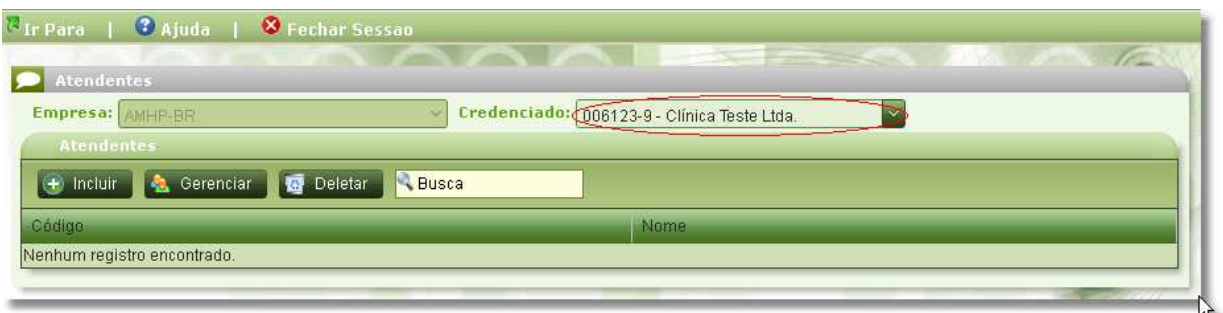

Selecione o **Credenciado** conforme mostrado acima. Clique no botão **Incluir** e preencha os dados conforme abaixo:

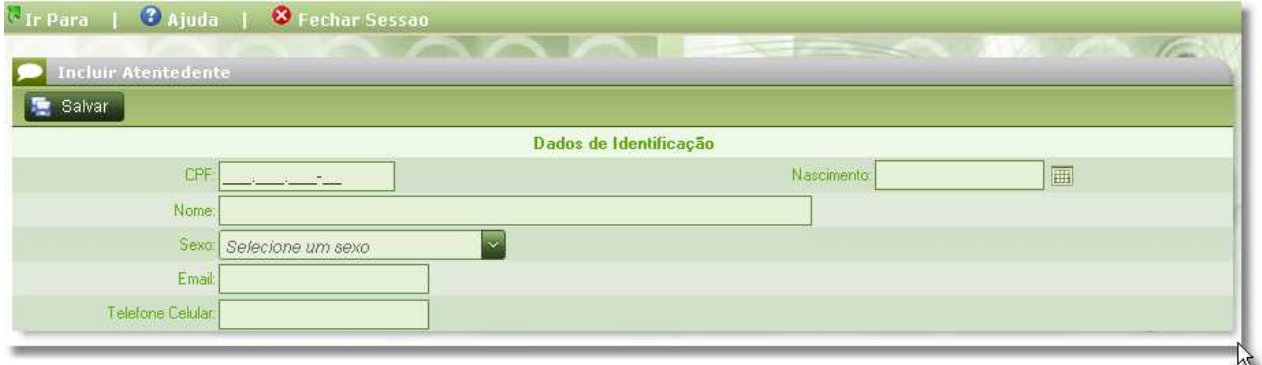

Preencha todos os dados do Atendente. Todos os campos dessa página são de preenchimento obrigatório. O campo Email deverá conter um email válido para envio da confirmação do cadastro do atendente.

# **É importante lembrar que:**

Caso exista algum Atendente já cadastrado com CPF informado, o sistema emitirá uma mensagem conforme mostrado abaixo:

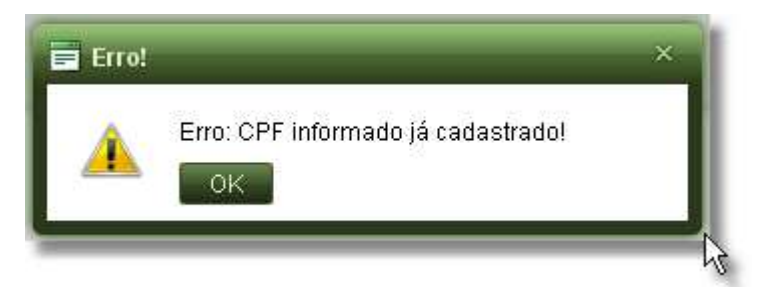

Neste caso, vá até menu **Ir Para** clique em **Consultório > Atendentes > Cadastro de Atendentes**. Selecione o Credenciado, clique no botão **Gerenciar** e preencha os dados do Atendente conforme mostrado abaixo:

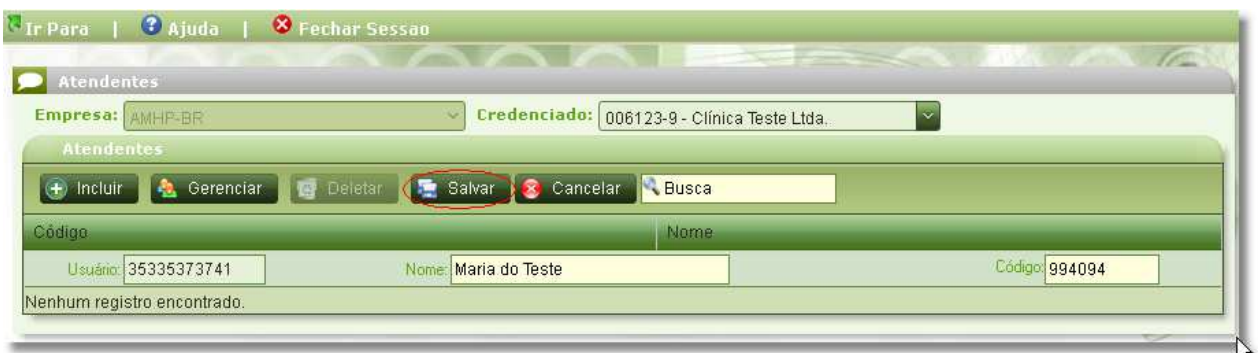

Digite o CPF do Atendente no local indicado conforme mostrado acima e clique no botão **Salvar**.

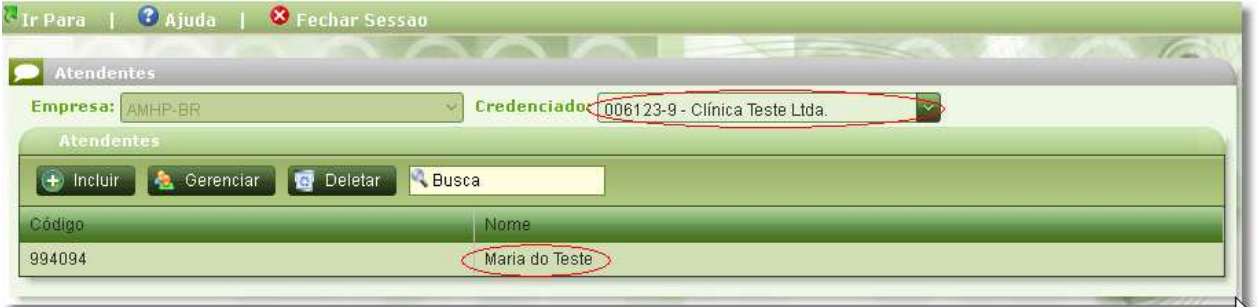

Clique em Fechar Sessão, repita os passos contidos no item **1.2 Acesso ao Novo AMHPTISS** utilizando o CPF do Atendente.

No campo **Login** entre com o **CPF** do **Atendente** recém cadastrado e no campo **Senha** entre com os 6 (seis) primeiros dígitos do **CPF** conforme instrução enviada juntamente por email do **Atendente**.

Se todos os passos foram feitos conforme mencionado, ao entrar novamente no AMHPTISS o **Atendente** será direcionado para a página de Alteração de Senha. Veja na imagem abaixo que o Atendente "Maria do Teste", que foi cadastrada e gerenciada, deverá constar no canto superior da página. Para altera a senha o Atendente deverá informar no campo **Senha** os 6 (seis) primeiros dígitos do **CPF** e entrar com uma **Nova Senh**a e **Confirmar Senha**. Após entrar com a nova senha clique no botão **Salvar**.

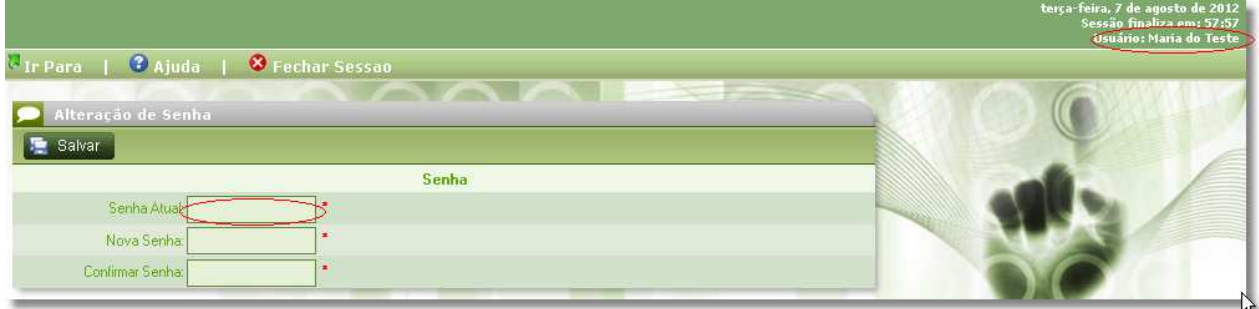

**Guia de Acesso Rápido ao AMHPTISS – Nova Versão 2.0 - Módulo Consultório Copyright © 2012. AMHP-DF. Todos os direitos reservados** 

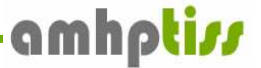

O sistema irá fechar a sessão, redirecionando o **Atendente** para a página inicial conforme descrito no item **1.2 Acesso ao Novo AMHPTISS**, e a partir desse momento o **Atendente** poderá acessar o Sistema com a nova senha alterada e usufruir de todos os recursos do menu **Consultório**.

Veja que aparecerá o menu **Consultório** com todas as opções disponíveis para o **Atendente**, podendo inclusive registrar os atendimentos.

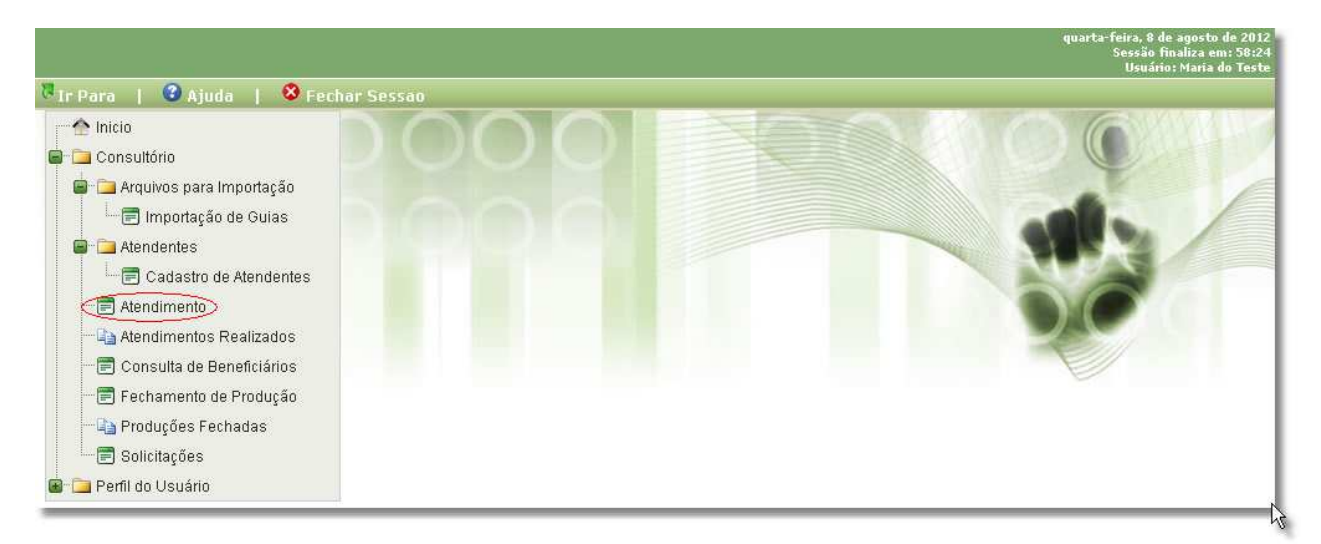

Para registrar os atendimentos o Atendente deverá seguir os passos descritos no item **3.1 Registrando Atendimentos**

Em caso de dúvidas ou situações não encontradas neste guia, você pode contar ainda com o suporte ao usuário, através de profissionais treinados pela AMHP-DF, para prestar informações mais detalhadas a respeito de como utilizar corretamente o portal www.amhpdf.com.br.

# **3. Atendimento**

No menu **Ir Para > Atendimento**, o **Atendente** poderá fazer os registros dos atendimentos realizados pelos Associados aos beneficiários dos Planos de Saúde em que a AMHP-DF mantém contratos firmados.

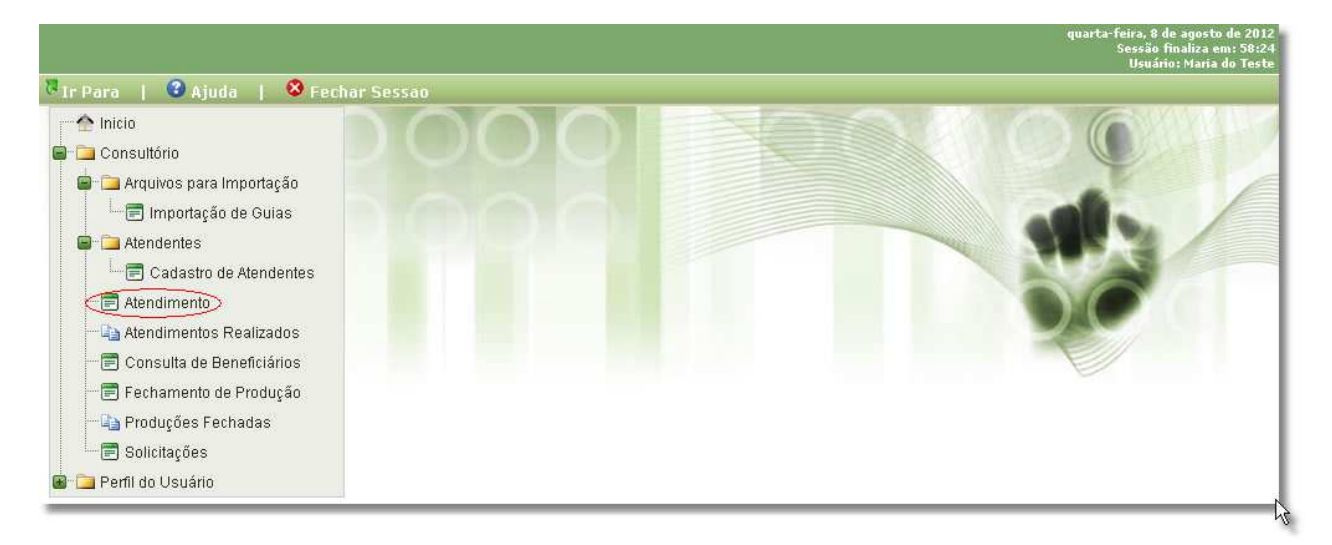

#### **3.1 Registrando Atendimentos**

No menu **Ir Para** > **Consultório** > **Atendimento** conforme mostrado acima. Ao clicar no item **Atendimento**, aparecerá a página inicial para o registro dos dados do atendimento, onde deverá ser informados os principais parâmetros do mesmo.

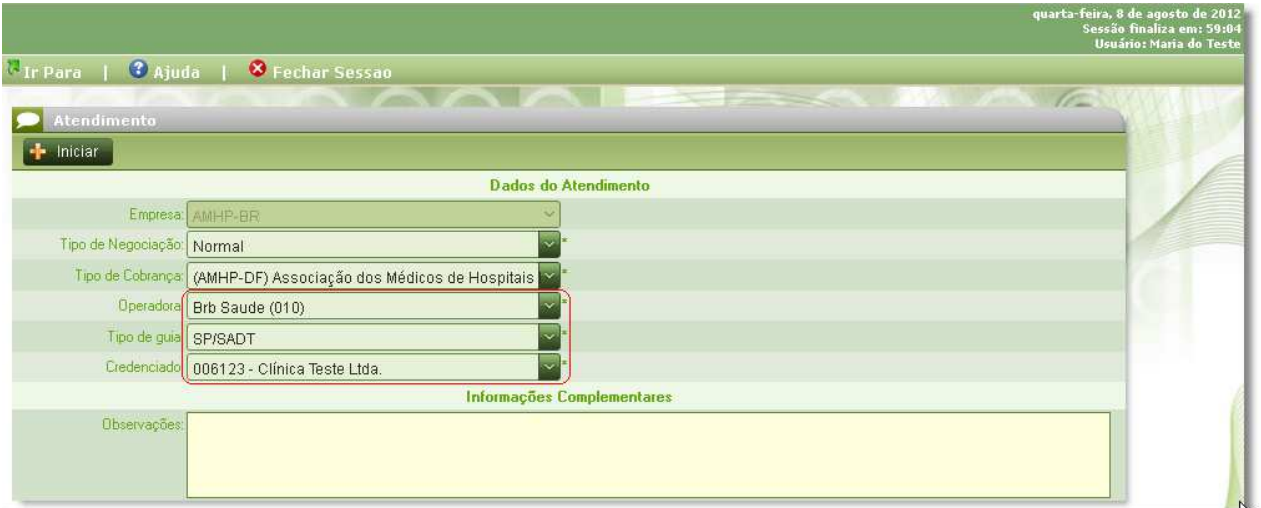

Selecione o **Tipo de Negociação**, **Operadora**, **Tipo de Guia** e o **Credenciado** para iniciar o atendimento.

# **É importante lembrar que:**

Somente aparecerá na lista de Credenciados àqueles em que o **Atendente** está vinculado. Caso exista mais de um vínculo o Atendente deverá informar para qual Credenciado ele irá registrar o atendimento.

Ao informar a Operadora desejada para o atendimento, o sistema irá buscar todas as informações referentes a ela tais como: Modelos de guias e Negociações.

Após informar todos os dados iniciais do atendimento, clique em **Iniciar** e o sistema irá apresentar a página conforme abaixo:

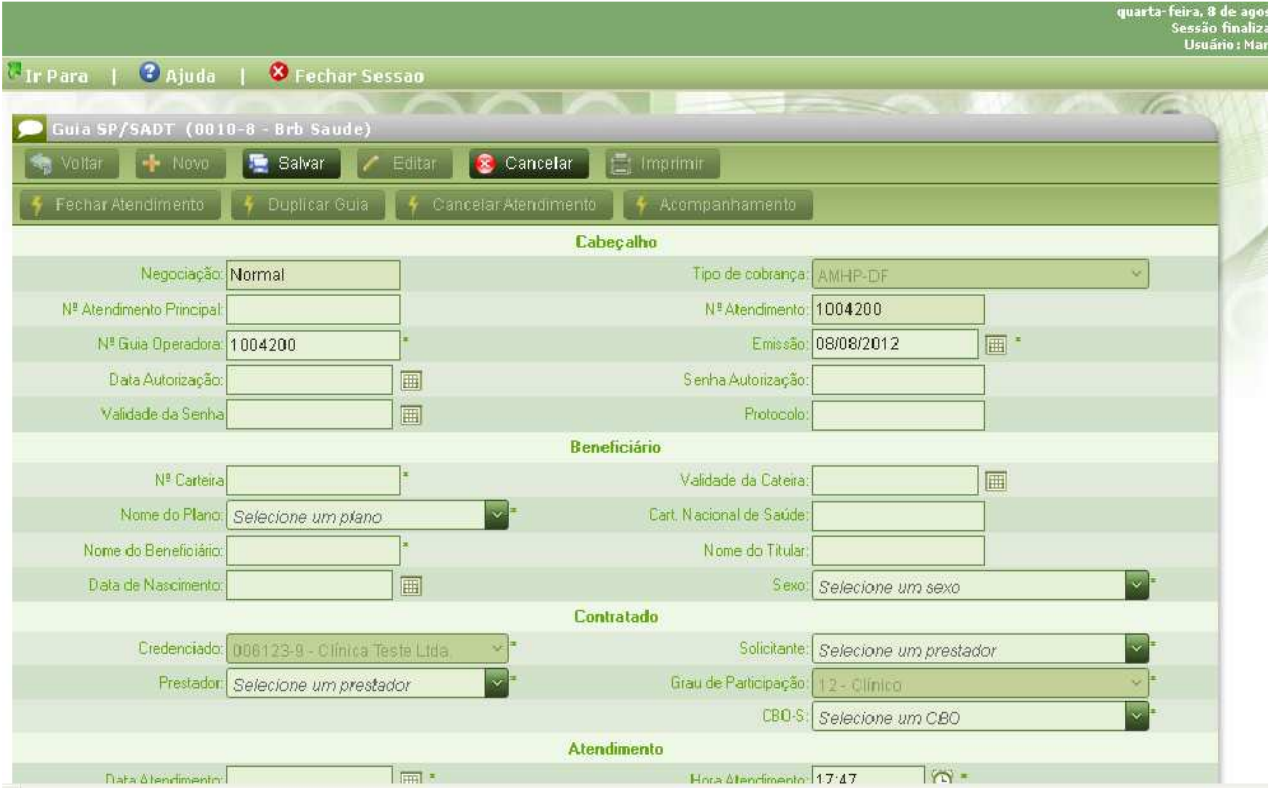

Insira os dados do atendimento, com os seus respectivos procedimentos, OPMs e Outras Despesas. Após a inserção dos dados, clique no botão **Salvar**. Feito isto, os demais botões serão habilitados para realizar a impressão da guia e o fechamento do atendimento.

Uma vez registrado o atendimento e salvo, este não poderá ser excluído do sistema. Caso seja necessário excluí-lo, utilize a opção **Cancelar Atendimento**. O cancelamento só poderá ser realizado nos casos em que o Status do atendimento seja: **100 – Novo Atendimento** ou **300 – Pronto para Processamento**.

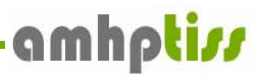

## **4. Conclusão**

As informações aqui apresentadas servem de auxílio para realizar o primeiro acesso à nova versão do AMHPTISS. Em caso de dúvidas ou situações não encontradas neste guia, você pode contar ainda com o suporte ao usuário, através de profissionais treinados pela AMHP-DF, para prestar informações mais detalhadas a respeito de como utilizar corretamente o portal www.amhpdf.com.br.

As informações aqui fornecidas não poderão ser duplicadas, divulgadas ou disseminadas pelo receptor, por inteiro ou em parte, sem permissão prévia da AMHP-DF.

A **AMHP-DF** reserva-se ao direito de modificar este documento a qualquer momento, sem prévio aviso.